# uyumsoft

**UYUMSOFT İ-DÖNÜŞÜM PORTALI E-DEFTER İŞLEMLERİ**

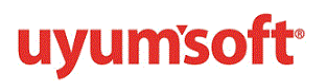

## İçindekiler

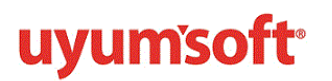

# <span id="page-2-0"></span>UYUMSOFT İ-DÖNÜŞÜM PORTALI E- DEFTER

 13/12/2011 tarih 28141 sayılı Resmi Gazetede yayımlanan 1 Sıra Numaralı Elektronik Defter Genel Tebliğ ile standartları yayımlanan yevmiye defteri ve defteri kebirin elektronik ortamda oluşturulması imkanı getirilmiştir.

 E-Defter, Vergi Usul Kanunu ve Türk Ticaret Kanunu hükümleri gereğince tutulması zorunlu olan defterlerin GİB de duyurulan format ve standartlara uygun biçimde elektronik ortamda hazırlanması, kaydedilmesi, değişmezliğinin, bütünlüğünün ve kaynağının doğruluğunun garanti altına alınması ve ilgililer nezdinde ispat aracı olarak kullanılabilmesine imkan tanımayı hedefleyen hukuki ve teknik düzenlemeler bütünüdür.

 Gelir İdaresi Başkanlığı tarafından uyumlu yazılım olarak onay almış Uyumsoft İ-Dönüşüm Bağımsız E-Defter Uygulamamızın işleyişi ve kullanım kılavuzu aşağıda detaylı olarak açıklanmıştır.

### <span id="page-2-1"></span>A-UYUMSOFT İ-DÖNÜŞÜM PORTAL GİRİŞ

**https://portal.uyumsoft.com.tr** adresinden mailinize gönderilen portal admin kullanıcı adı ve şifre ile sisteme giriş yapabilirsiniz.

<span id="page-2-2"></span>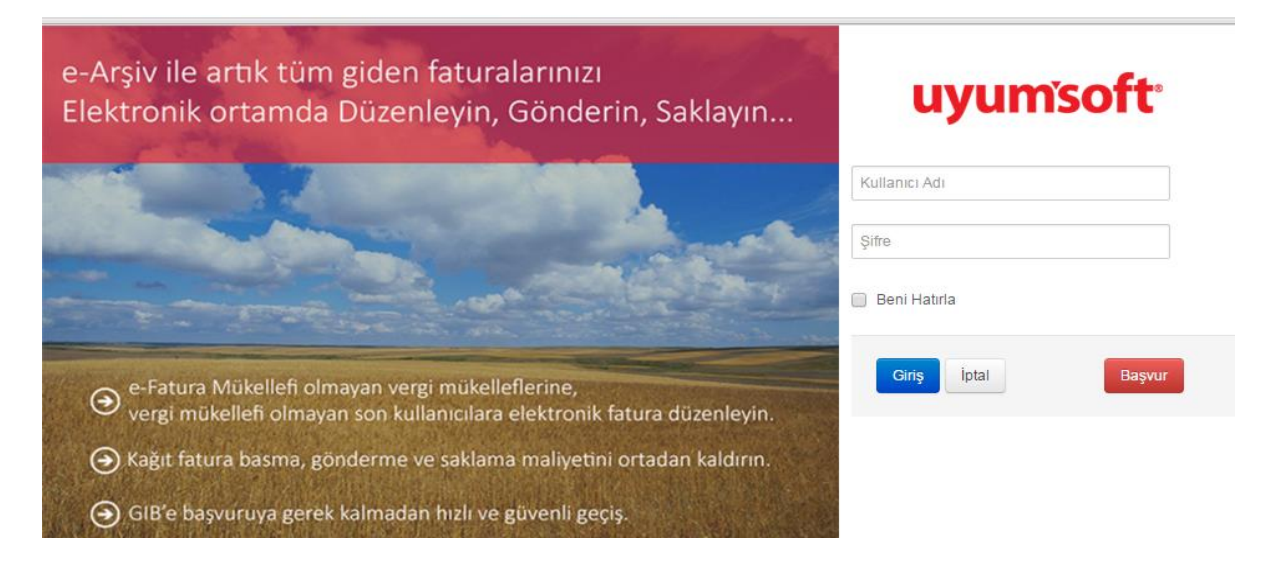

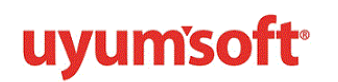

#### 1.E-DEFTER İŞLEMLERİ

Gelir idaresi başkanlığı sistemine gönderilecek defterlerinizin yüklendiği, arşivlendiği ve görüntülendiği kısımdır.

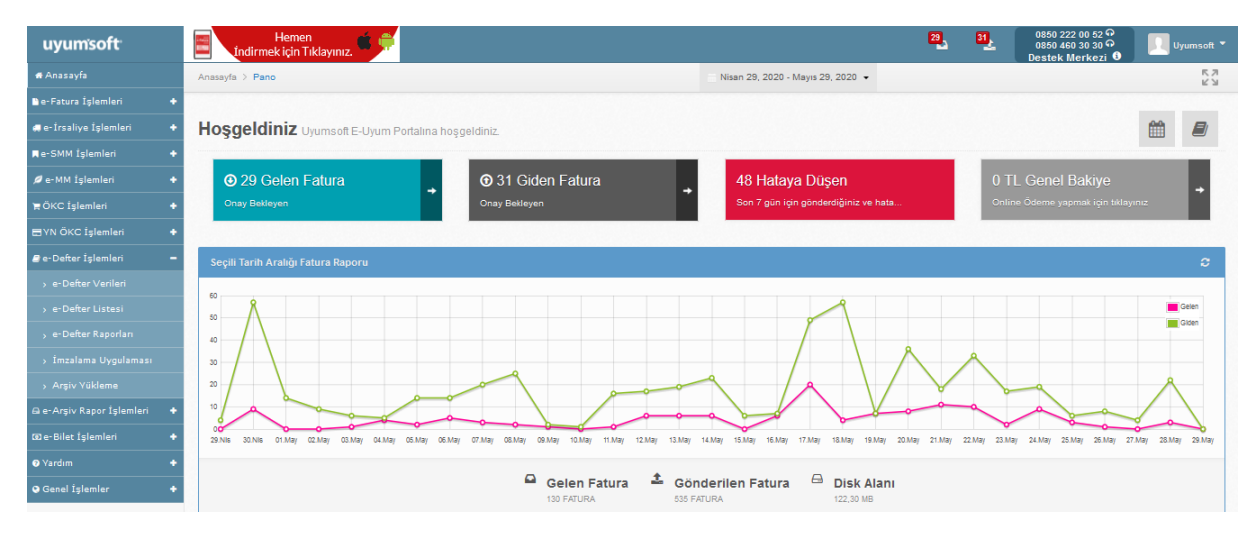

 Defter gönderme işlemlerine başlamadan önce Uyumsoft Portalı üzerinden **E-Defter Firma Bilgileri - Muhasebeci Bilgileri - Sorumlu Kişi Bilgileri** alanları doldurulmalıdır. E-Defter firma bilgileri ve Muhasebeci bilgilerinin doldurulmaması durumunda defteriniz gönderim esnasında hata alacaktır.

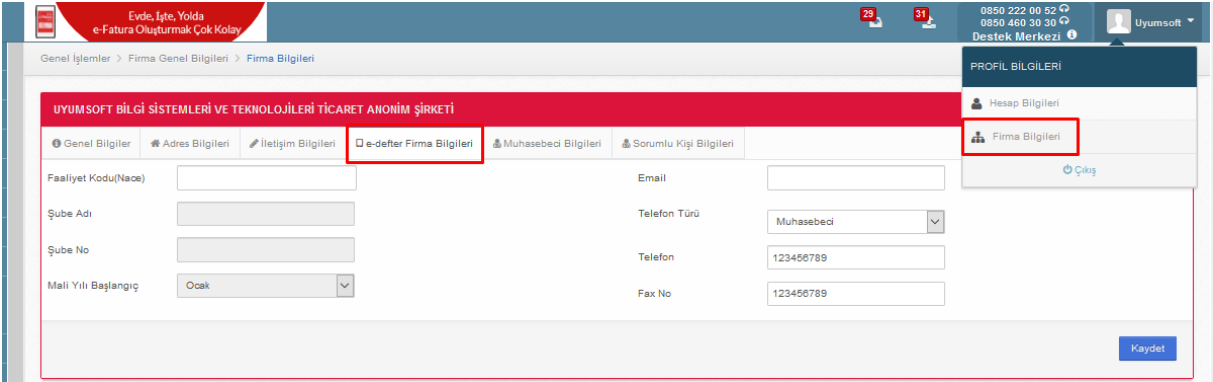

 Burada dikkat edilmesi gereken; özel hesap dönemine tabi iseniz Mali Yıl Başlangıcınızın düzeltilmesi için Müşteri Hizmetlerimizle iletişim geçmeniz gerekmektedir.

Muhasebeci bilgileri kısmını doldururken dikkat edilmesi gereken bölümler;

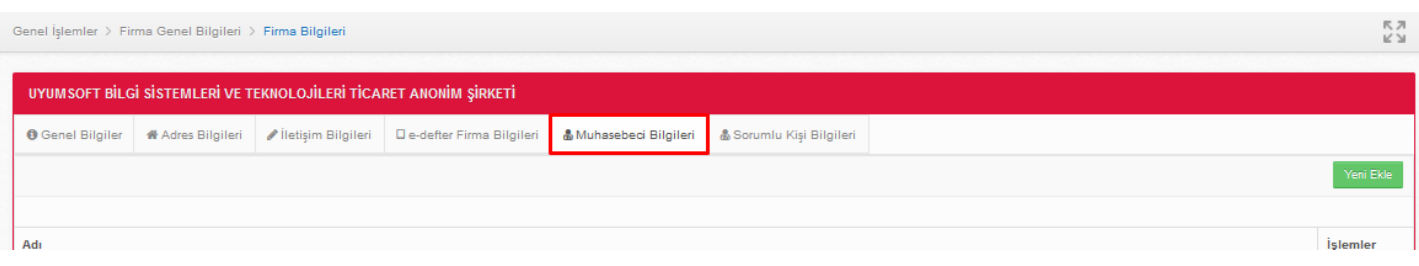

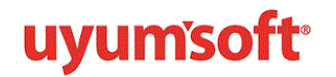

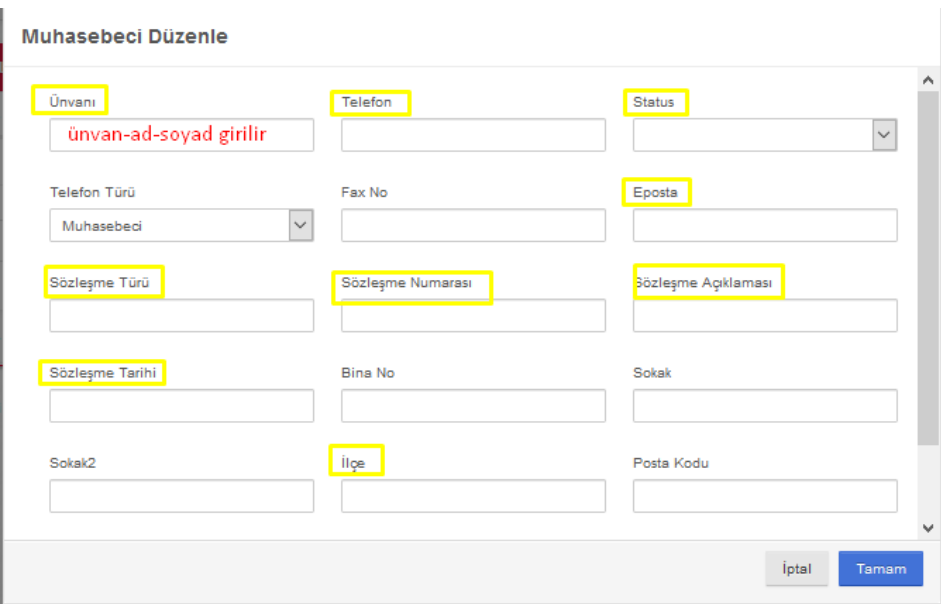

 SM/SMMM ve ya YMM bir işletme için defter oluşturuyorsa, bu durumda muhasebeci bilgileri alanına SM/SMMM veya YMM'ye ait unvan ve ad-soyadı yazılacaktır. Bu durumda SM/SMMM veya YMM 'ye ait sözleşme bilgilerinin de doldurulması gerekmektedir.

 Eğer defterler işletme bünyesinde tutuluyorsa, bu işletmenin muhasebe bölüm yetkilisinin unvanı ve adı-soyadı yazılacaktır. Bu durumda sözleşme ile ilgili alanlara tire (- ) işareti konulmalıdır.

#### <span id="page-4-0"></span>1.1. E-Defter Verileri

 Uyumsoft ile entegre çalışan muhasebe programlarından defterlerinizi portala direk gönderebilmektesiniz. Portala gönderilen defterinizi defter işlemleri- defter verileri bölümünden kaynak dosyasını görebilirsiniz.

 Uyumsoft ile entegre olmayan muhasebe programı kullanıyorsanız, defterinizi xml, xbrl ya da csv formatı ile bilgisayarınıza kaydedip bu kaynak veriyi manuel olarak portal üzerinden defter işlemleridefter verileri- yeni yükle kısmından dosyanızı seçerek yükleyebilirsiniz. Yüklenen defterlerinizi defter verileri kısmında herhangi bir hata alınmadıysa **"Tamamlandı"** konumunda görebilirsiniz. Tamamlandı yazısı sadece defterinizi başarılı bir şekilde yüklediğinizi gösterir.

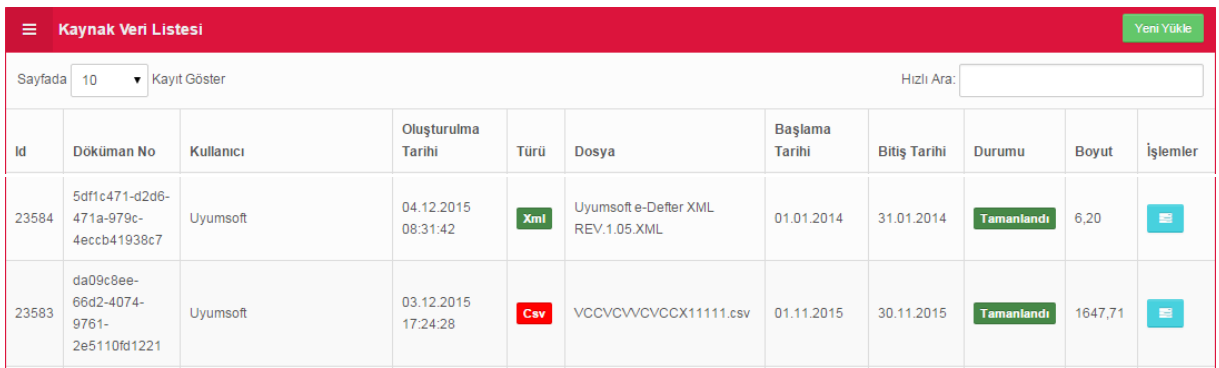

# **uyumsoft**

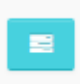

Kaynak verileri yükledikten sonra yandaki mavi kutucuğa tıklayıp kaynak log kayıtlarından, Uyumsoft tarafından otomatik olarak yevmiye defterine ve kebir defterine başarılı bir şekilde dönüştürülüp dönüştürülemediği gözlemlenmelidir. Yevmiye defterinde hata tespit edilmezse kebir de başarılı bir şekilde oluşacaktır. Hata tespit edilirse aşağıda da görüldüğü gibi kaynak log kayıtlarında kebir oluşturma iptal edildi hatası görülecektir.

Tarih Uygulama Mesai 01.12.2015 08:55:18 Yevmiye defterinde oluşan hata nedeni ile kebir defteri oluşturma iptal edildi. Sistem İşlemi Yevmiye defterinde oluşan nata nedeni ile kebir defteri oluşturma iptal edildi.<br>Yevmiye defterinde schema/schematron hatası oluştu, defter oluşturma prosedü<br>Iptal edildi. 01.12.2015 08:55:17 Sistem İşlemi 01.12.2015 08:54:59 Sistem İşlemi Yevmiye defteri oluşturuldu. Id:37265 01.12.2015 08:54:59 Sistem İslemi Yevmiye defteri oluşturuldu. Id:37264 01.12.2015 08:54:57 Sistem İslemi Yevmiye defteri oluşturuldu, Id:37263 01.12.2015 08:52:37 Tüm kayıtların belirtilen aralıkta olma kontrolu başarılı Sistem İşlemi 01.12.2015 08:52:37 Sistem İşlemi Bitiş tarihi günün tarihinden küçük olmalı kontrolu başarılı 01.12.2015 08:52:37 Yevmiye madde ve detay numaraları belirlendi. Yevmiye: [4-4717], Detay: [10-22492] Sistem İşlemi 01.12.2015 08:52:37 Sistem İşlemi Başlangıç tarihi bitiş tarihinden küçük kontrolu başarılı 01.12.2015 08:52:37 Sistem İslemi Tüm yevmiye maddeleri aynı aya ait olma kontrolu başarılı lptal

#### <span id="page-5-0"></span>1.2 E-Defter Listesi

 E-Defter listesi bölümünde yevmiye ve kebir defterlerinin durumlarını görebilirsiniz. Yevmiye defteri ve kebir defteriniz başarıyla oluşturulmuş ise aşağıda da görüleceği üzere yevmiye defteri ve büyük defter imzasız dosya hazır konumunda bulunmalıdır.

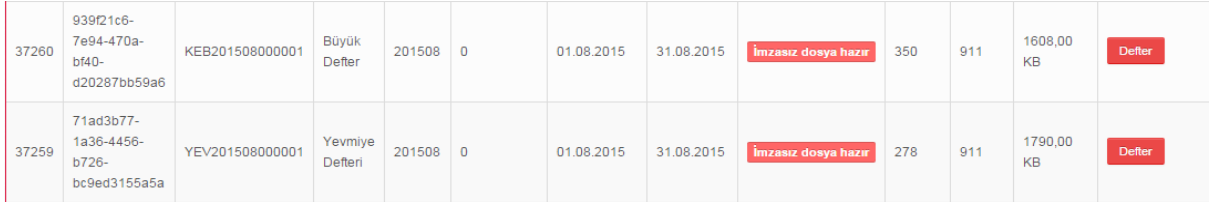

 Eğer defterlerinizde bir hata tespit edilmiş ise **"Hata"** yazısı ile gösterilmektedir. Alınan hata sebebini görebilmek için **"Defter"** butonuna tıklayıp schematron kontrolü diyerek hata sebebini ayrıntılı görebilirsiniz.

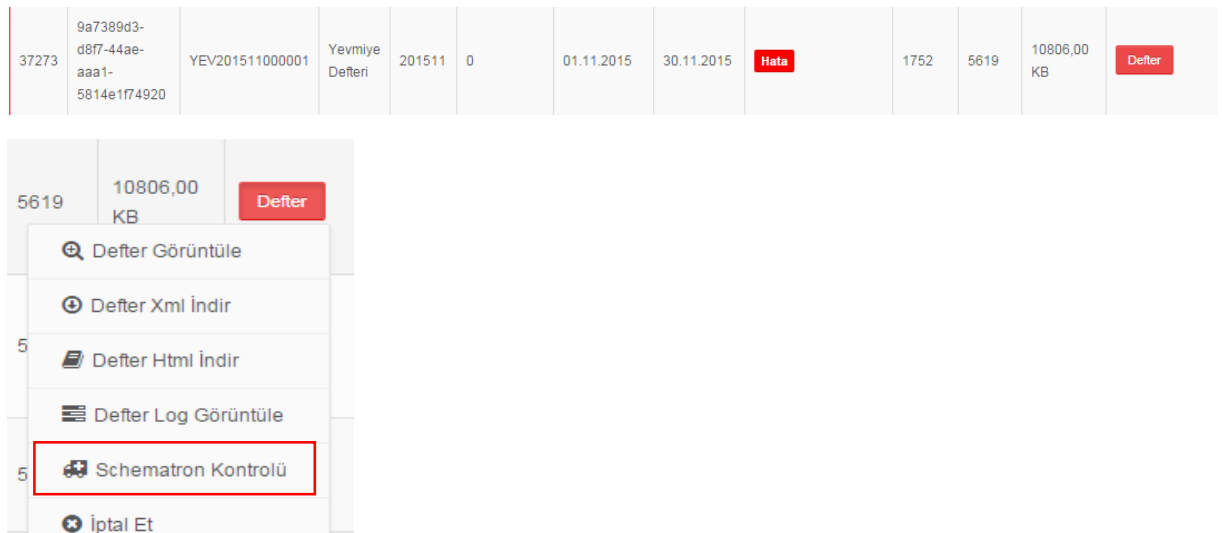

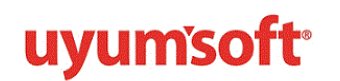

 Defter butonundan; defterlerinizi görüntüleyebilir, xml ya da html formatında indirebilir veya defterinizi "iptal" edebilirsiniz.

#### <span id="page-6-0"></span>1.3.İmzalama Uygulaması

İmzalama uygulaması alanına tıklanarak Uyumsoft Edefter yöneticisi programı bilgisayara indirilir.

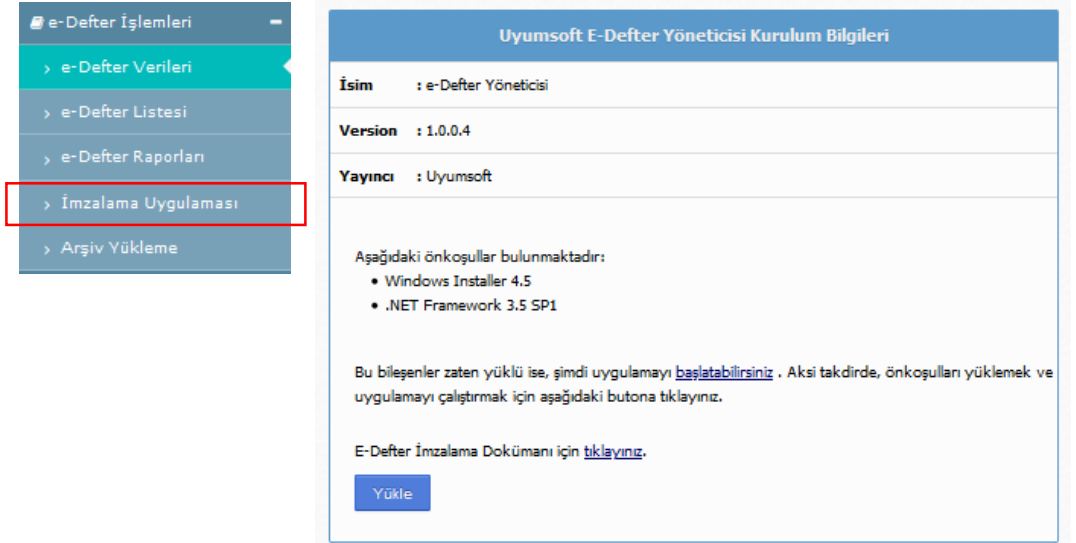

İndirilen setup.exe bilgisayara yüklenir.

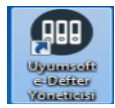

Programı indirdiğimizde masaüstünde Uyumsoft E-Defter Yöneticisi programını görebilirsiniz. Programı açtığınızda aşağıdaki ekran karşınıza gelecektir.

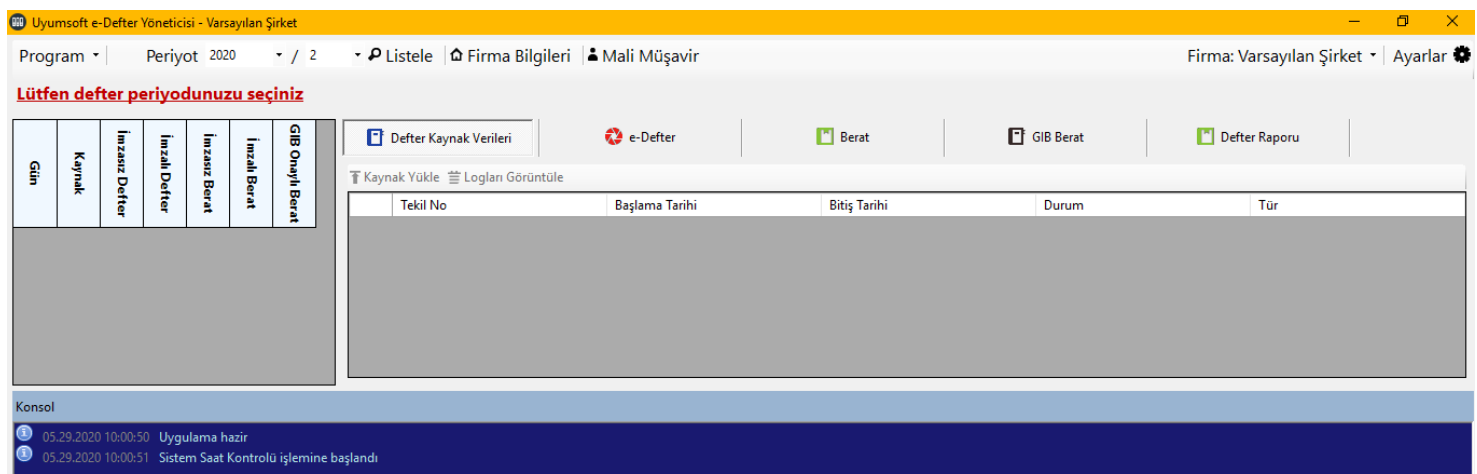

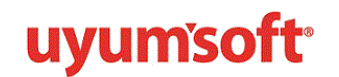

 Kurulum işlemi tamamlandıktan sonra "Ayarlar" sekmesi seçilir. Şirket tanımı alanına şirketin ünvanı yazılabilir, Uyumsoft tarafından gönderilen Web Servis Kullanıcı Adı ve Şifre bilgisi ile mali mühür şifresi sisteme girilir. Seri No alanı boş bırakılır.

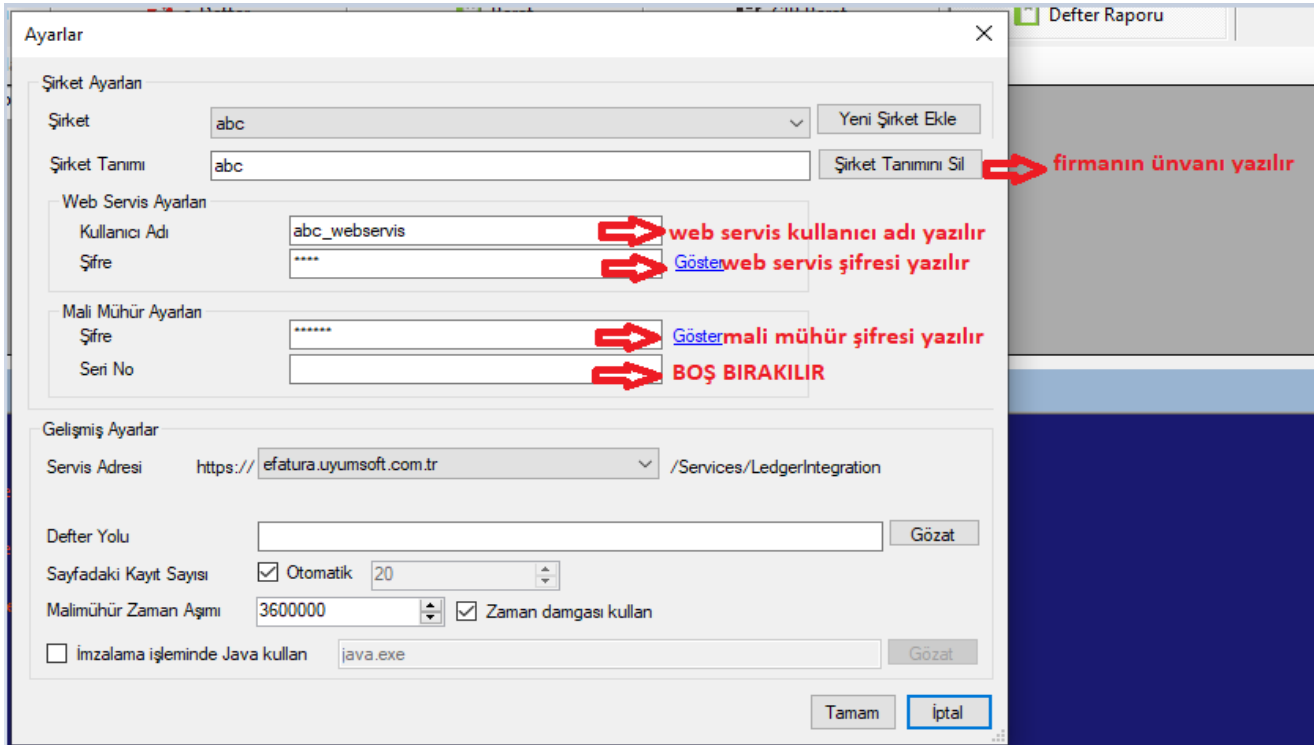

Ayarlar yapıldıktan sonra portaldeki defterleri uygulamaya çekmek için;

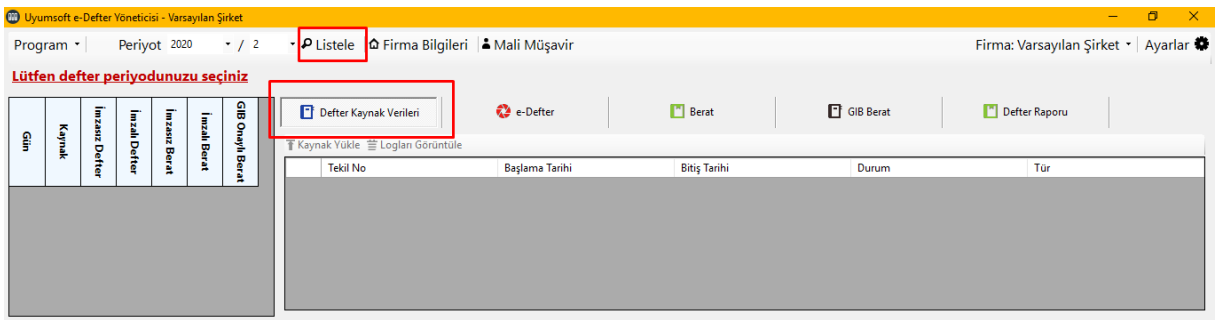

 Defter Kaynak Verileri alanında iken **"Listele"** butonuna tıklayıp portalde kontrollerini sağladığımız **"imzasız dosya hazır"** şeklinde bekleyen defterlerin uygulama gelmesi sağlanır.

Bu aşamada mali mührün bilgisayarda takılı olması gerekmektedir.

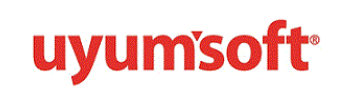

E-Defter butonuna tıklayıp **Tümünü Seç** seçeneğine tıklayarak **"İmzala"** seçeneği ile imzalama işlemi başlatılır.

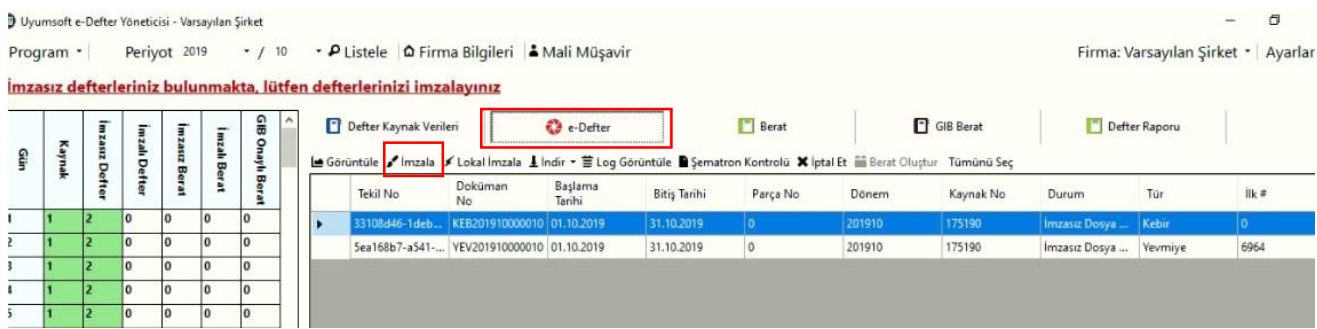

 Defterlerin imzalanma durumunu aşağıda mavi renkle görülen **"Konsol"** kısmından veya **"Durum"** kısmından takip edebilirsiniz.

Başarılı bir şekilde imzalanan defterlerin durumunda **Berat Oluşturuldu** görünür.

![](_page_8_Picture_85.jpeg)

Beratların imzalanması için Berat sekmesine tıklanarak **"imzala"** seçeneğine basılır.

![](_page_8_Picture_86.jpeg)

Beratların durumu **Berat imzalandı** olduktan sonra **"gönder"** seçeneği ile beratlar gelir idaresi başkanlığına gönderilir. Çıkan mizan bilgisi kontrol edilerek Evet butonlarına basılır.

![](_page_9_Picture_0.jpeg)

Gönder işlemi yapıldıktan sonra beratların durumlarının değişmesini beklememiz gerekmektedir. **Listele** butonu ile sayfayı yenileyerek durumları **"Tamamlandı"** olana kadar sayfadan ayrılmamanız gerekmektedir.

![](_page_9_Picture_67.jpeg)

Beratlar gönderildikten sonra **"Defter Raporu"** alanına gelinerek **"İmzala"** seçeneğine tıklanır.

![](_page_9_Picture_68.jpeg)

**Rapor imzalandı** durumuna geldiğinde **Gönder** butonuna basılarak, defter raporunun da Gelir İdaresi Başkanlığına gönderilmesi sağlanır.

![](_page_9_Picture_69.jpeg)

Gib Berat Sekmesinden Yevmiye ve Kebir Defterini Pdf yada Xml olarak indirebilirsiniz

![](_page_10_Picture_0.jpeg)

Ayrıca portalde E-Defter İşlemleri sekmesinden E-Defter Listesine gelerek **"Defter"** ve **"Berat"** butonlarından görüntüleme yapabilirsiniz. İsterseniz bu defter ve beratları bilgisayarınıza pdf ya da xml şeklinde indirebilirsiniz.

![](_page_10_Figure_3.jpeg)

#### Örnek berat görüntüsü ;

![](_page_10_Picture_116.jpeg)

![](_page_11_Picture_0.jpeg)

#### <span id="page-11-0"></span>1.4.Defter Saklama Hizmeti için Arşiv Yükleme

Uyumsoft üzerinden gönderimini sağladığınız Edefterler sistemimizde saklanmaktadır.

Arşiv yükleme Uyumsoft üzerinden defterimi yapmayan, ticari yazılımlarının edefter modülü kullanarak defter gönderimi yapıp, Uyumsoft sistemlerinde defterlerinin saklanması için hizmet anlaşması sağlayan firmaların kullanacağı alandır.

Defterlerinizi Uyumsoft sistemlerinde saklamak için; **Arşiv yükleme – dosya seç** her ayın ayrı ayrı **yevmiye defteri- kebir defteri- gib onaylı yevmiye beratı- gib onaylı kebir beratı ve defter rapor** xml dosyası sisteme yüklenir.

![](_page_11_Picture_125.jpeg)

Yüklemiş olduğunuz bu defterleri portalde Defter Listesinde görebilirsiniz.

# **E-DEFTER YÖNETİCİSİNDE KARŞILAŞILABİLECEK HATALAR**

#### **1-SISTEMOUTOFMEMORYEXCEPTION HATASI**

Defter parçalarının tümü seçilerek imzala denildiğindeboyut büyüklüğünden bu hata alınabilmektedir. Defterin bir parçası Berat oluşturuldu diğer parçası Berat imzalandı durumunda kalmıştır. Berat oluşturuldu durumunda defter verisi seçilerek tekrardan imzala butonuna tıklanır. Defter parçaları berat imzalandı durumuna geldikten sonra 7. Maddeden sonrasına devam edebilirsiniz.

#### **2-PERİYOT KONTROLÜ İŞLEMİ SIRASINDA BİR HATA OLUŞTU SYSTEM.SERVİCECHANNELS.SERVİSCHANNEL İLETİŞİM NESNESİ,FAULTED DURUMUNDA OLDUĞUNDAN İLETİŞİM İÇİN KULLANILAMIYOR.**

Uyumsoft E-defter Yöneticisi uygulamasının sağ üst köşesinde bulunan ayarlar alanından Web servis kullanıcı adı ve şifresinin doğruluğundan emin olunmalı ve Sistem saatinin 5 dakika ileri yada geri olmaması kontrol edilmelidir. (Saat dilimi +03:00 olmalıdır.)

#### **3-DEFTER RAPORUNDA HATA OLMASI DURUMUNDA**

![](_page_12_Picture_0.jpeg)

Rapor oluştur butonuna tıklanarak yeniden rapor oluşturulur. Oluşturulan defter raporunu imzalamadan önce Tekrar listele yapılır. İmzasız rapor hazır durumuna geldikten sonra 10. Maddeden devam edebilirsiniz.

#### **4-SMARTCARD OPERATORU BULUNAMADI HATASI**

Mali mührü okumadığı durumlarda bu hata alınmaktadır.2. Maddeden devam edebilirsiniz.

#### **5-CRACK INVALID HATASI**

Mali mühür seri numarası Uyumsoft E-defter yöneticisine tanımlanmışsa bu hatayı vermektedir. Tanımlananan seri numarası silinerek boş bırakılması gerekmektedir.

Uyumsoft Defter yöneticisinde birden fazla firma tanımlı olup bir firma ile defter gönderimi yapıldıktan sonra diğer firma ile defter gönderme işlemi yapılmaya çalışıldığında bu hata alınabilir. Uyumsoft defter yönetici uygulamasını kapatıp tekrar açıldığında hata alınmadan devam edilebilmektedir.

#### **6- UYUMSOFT E-DEFTER YÖNETİCİSİ E-DEFTER KAYNAK VERİLERİ HATA DURUMUNDAYSA**

portal.uyumsoft.com.tr adresinden giriş yapılarak E-defter işlemleri/E-Defter verileri alanından hata durumundaki defter kaynağından log kayıtlarına bakılır (ÖRN HATA:Kaynak dosyası e-Deftere dönüştürülemedi, Hata: Yevmiye defterinde schema/schematron hatası oluştu, defter oluşturma prosedürü iptal edildi. Lütfen 66220 id'li defterinizin schematron kontrollerine bakınız) yazıyor ise;

E-defter işlemleri/E-Defter Listesi alanından hata durumundaki defter parçasının hata detayı İşlemler menüsünden Shematron Kontrolü alanından kontrol edilir ve firma bilgilendirilir.

(ÖRN: gl-cor:documentNumber elemanı olması durumunda gl-cor:documentType elemanı bulunmalıdır. Yevmiye No: 00245)

#### **7-AKISTEN MALİ MÜHÜRE BAKILDIĞINDA PKSC11.DLL BULUNAMADI, AKİSP11 KÜTÜPHANESİ BULUNMADI**

Mali mühürde bakmak için AKİS uygulaması açıldığında DLL dosyalarıyla ilgili bir hata alındığında aşağıdaki linkteki paket programı defter gönderimi yapılacak bilgisayara indirilerek kurulumu yapılır.

(%80-%90 oranında çözüm sağlamaktadır.)

https://www.microsoft.com/en-ca/download/details.aspx?id=5555

#### **8-DEFTER İMZALAMA UYGULAMASI BİLGİSAYARDA KURULU DEĞİL İSE;**

Google'a Uyumsoft e-defter yöneticisi yazılarak çıkan

(Uyumsoft e-Defter Yöneticisi Kurulum Bilgileri) portal.uyumsoft.com.tr/Defter/ImzalamaUygulamasi adresinden

veya

![](_page_13_Picture_0.jpeg)

Portal.uyumsoft.com.tr adresinden e-defter işlemleri/İmzalama uygulaması alanından uygulamayı indirilerek kurulumu yapılır.

Uyumsofttaki Hesapları ilk aktif edildiğinde Aktivasyon maili ile gönderilen Web Servis kullanıcı adı ve şifresi ile mali mühür bilgileri tanımlanmalıdır.

**Defter imzalayabilmesi için bilgisayarda Java ve Akis sürücülerinin yüklü olması gerekmektedir. !**